# Configuration des paramètres d'authentification SNTP sur un commutateur Cisco Business 250 ou 350  $\overline{\phantom{a}}$

## **Objectif**

Le protocole SNTP (Simple Network Time Protocol) est la version simplifiée du protocole NTP (Network Time Protocol). NTP est le protocole utilisé pour synchroniser les horloges sur un réseau. Il fournit du temps dans les 100 millisecondes de l'heure exacte, mais n'authentifie pas le trafic.

La page d'authentification SNTP du commutateur permet à l'administrateur de configurer les clés d'authentification NTP (Network Time Protocol) pour vérifier une source temporelle. L'authentification SNTP ne doit être utilisée que dans les situations où une authentification forte n'est pas requise car elle ne fournit pas les mécanismes de filtrage complexes de NTP.

Ce document explique comment définir l'authentification SNTP sur un commutateur de la gamme Cisco Business 250 ou 350.

#### Périphériques pertinents | Version du logiciel

- CBS250 <u>[\(fiche technique\)](https://www.cisco.com/c/fr_ca/products/collateral/switches/business-250-series-smart-switches/nb-06-bus250-smart-switch-ds-cte-en.html)</u> | 3.0.0.69 <u>[\(Télécharger la dernière version\)](https://software.cisco.com/download/home/286325765)</u>
- CBS350 <u>[\(fiche technique\)](https://www.cisco.com/c/fr_ca/products/collateral/switches/business-350-series-managed-switches/datasheet-c78-744156.html)</u> | 3.0.0.69 <u>[\(Télécharger la dernière version\)](https://software.cisco.com/download/home/286325769)</u>
- CBS350-2X <u>[\(fiche technique\)](https://www.cisco.com/c/fr_ca/products/collateral/switches/business-350-series-managed-switches/datasheet-c78-744156.html)</u> | 3.0.0.69 <u>[\(Télécharger la dernière version\)](https://software.cisco.com/download/home/286325769)</u>
- CBS350-4X <u>[\(fiche technique\)](https://www.cisco.com/c/fr_ca/products/collateral/switches/business-350-series-managed-switches/datasheet-c78-744156.html)</u> | 3.0.0.69 <u>[\(Télécharger la dernière version\)](https://software.cisco.com/download/home/286325769)</u>

### Configurer l'authentification SNTP

Étape 1. Connectez-vous à l'utilitaire Web du commutateur.

Étape 2. Choisissez Avancé dans la liste déroulante Mode d'affichage.

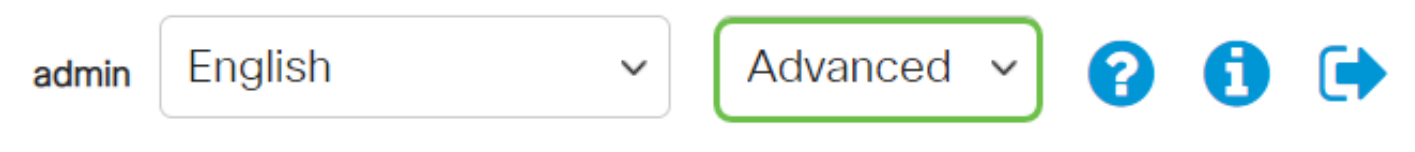

Étape 3. Sélectionnez Administration.

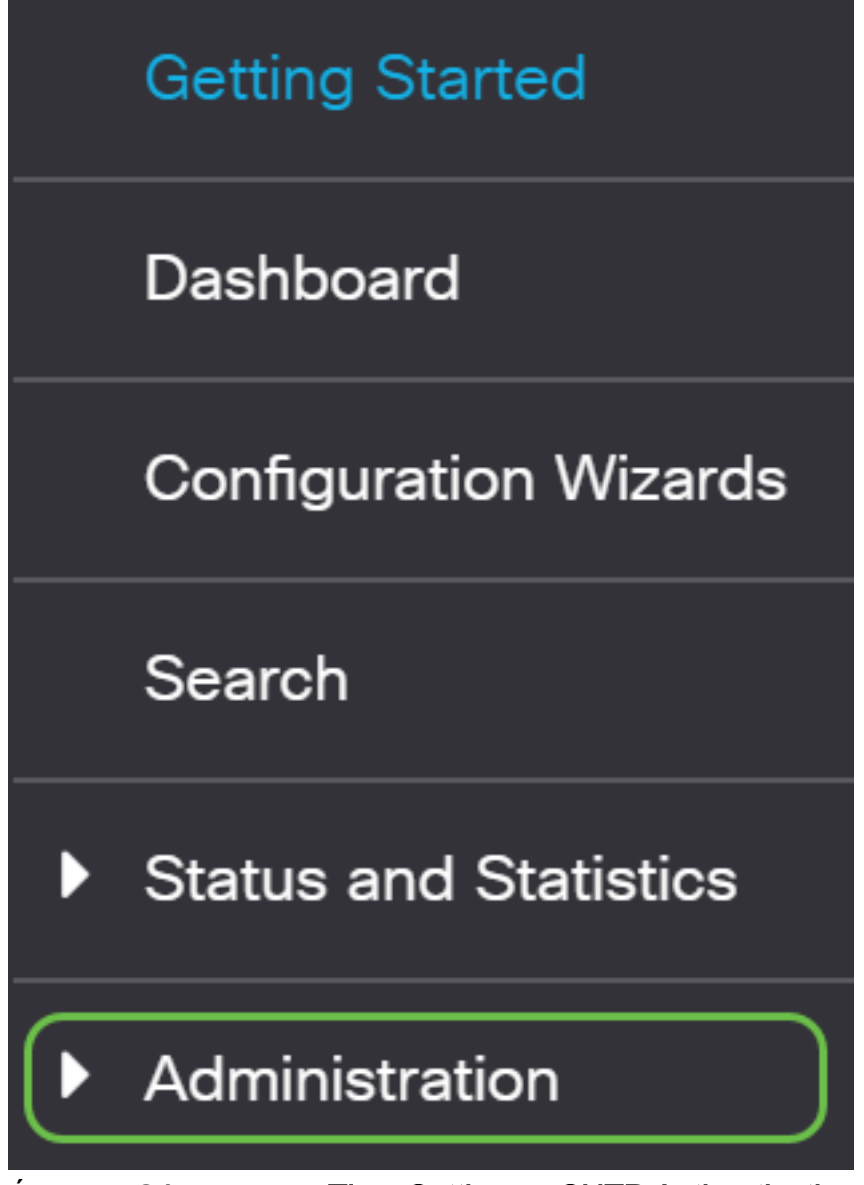

Étape 4. Sélectionnez Time Settings > SNTP Authentication.

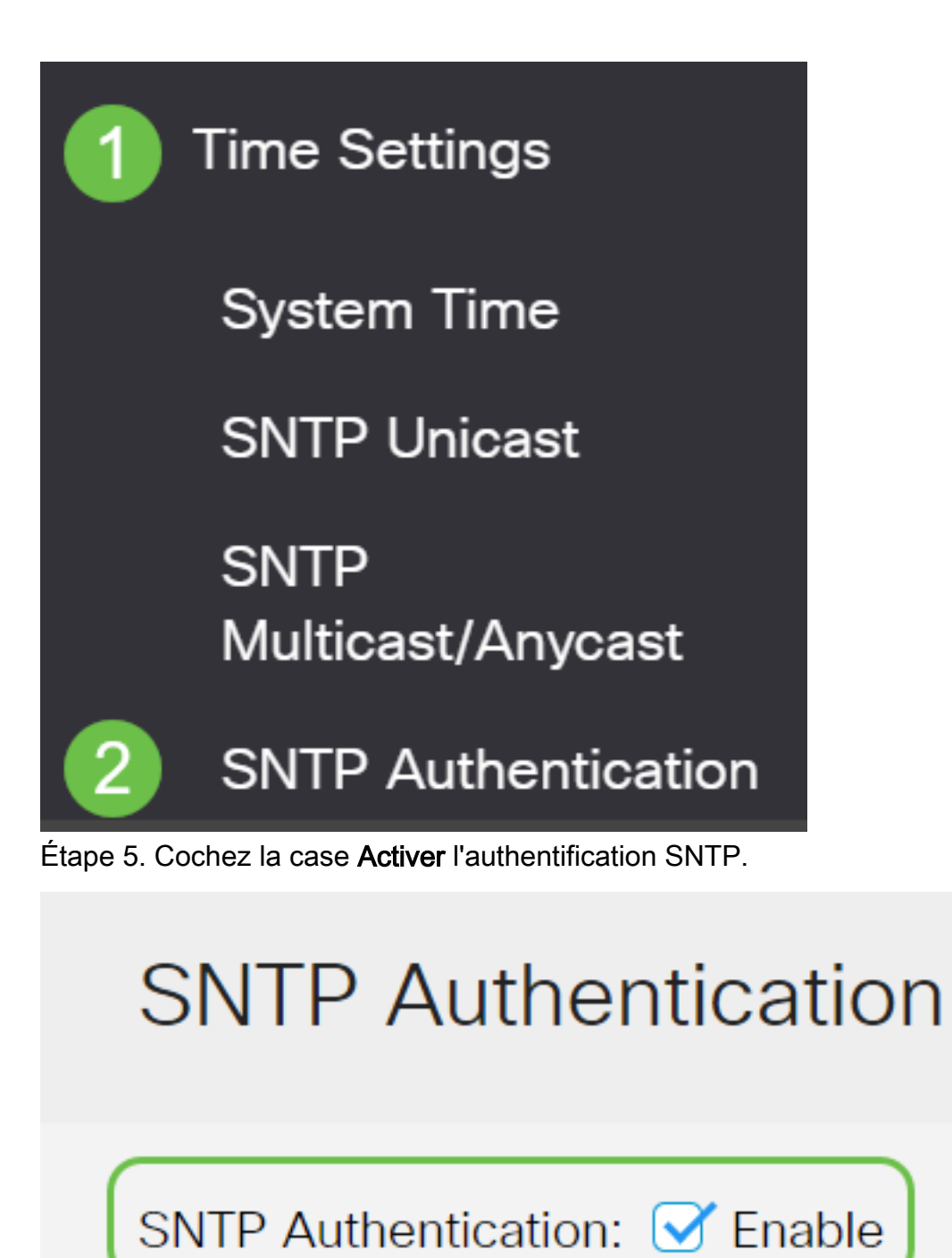

Étape 6. Cliquez sur l'icône plus.

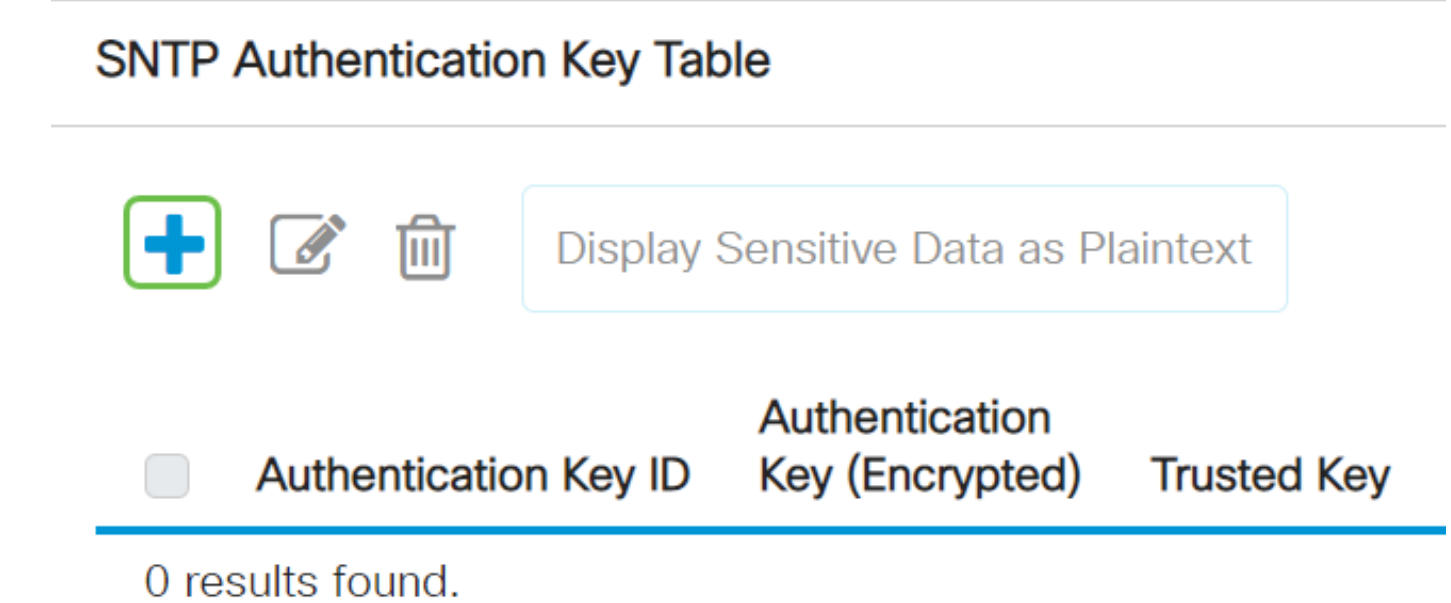

Étape 7. Entrez le numéro utilisé pour identifier cette clé d'authentification SNTP dans le champ Authentication Key ID.

Sélectionnez une clé d'authentification. Les options sont les suivantes :

- User Defined (Encrypted) : cette option chiffre la clé d'authentification.
- User Defined (Texte clair) : cette option affiche la clé d'authentification en texte clair.

Entrez la clé utilisée pour l'authentification dans le champ Authentication Key.

Cochez la case Enable de la clé de confiance pour permettre au commutateur de recevoir des informations de synchronisation uniquement d'un serveur SNTP avec l'utilisation de cette clé d'authentification.

X

### **Add SNTP Authentication**

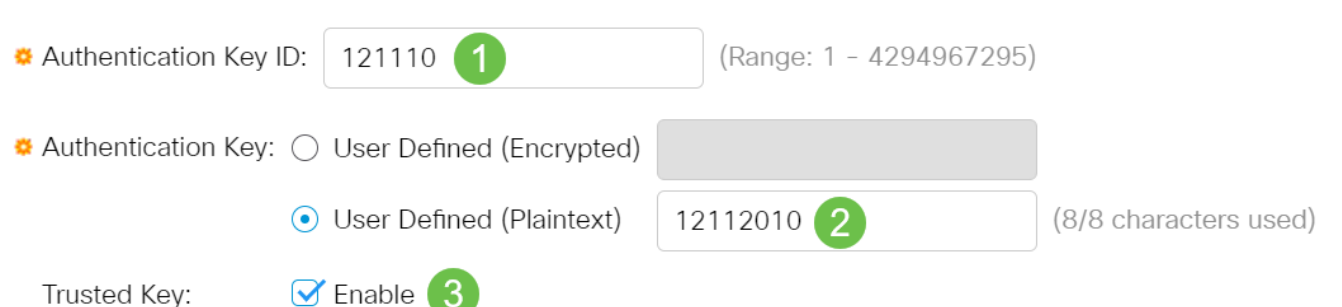

#### Étape 8. Cliquez sur Apply.

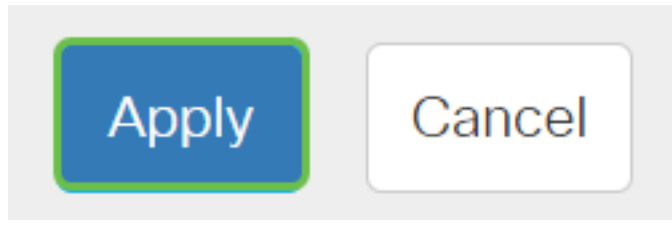

Étape 9. Cliquez sur l'icône Enregistrer.

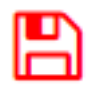

Vous devez maintenant avoir correctement configuré les paramètres d'authentification SNTP sur votre commutateur.